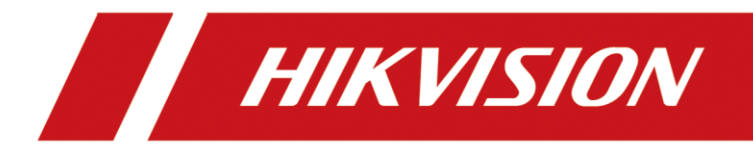

# **How to add a single indoor station to the door station (Through the door station interface)**

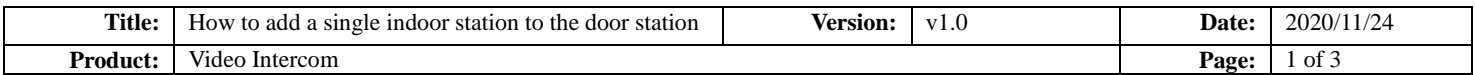

### **Preparation**

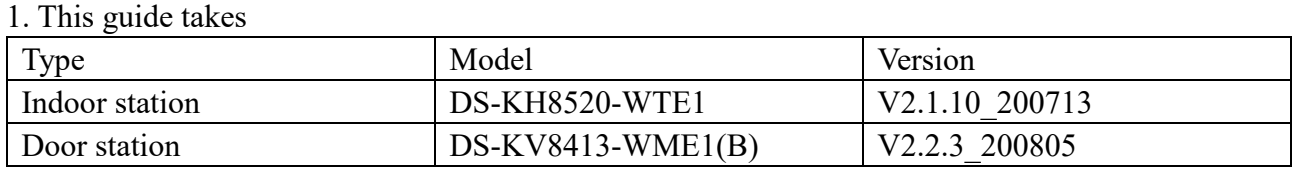

As examples to introduce register indoor station to door station.

2. Software: iVMS-4200 Version 3.4.0.9

## **How to add a single indoor station to the door station**

**(Through the door station interface)**

#### **1. Add Devices on iVMS-4200**

1) Search for online devices and add the door station on iVMS-4200, enter username and password, and then confirm that the device is online.

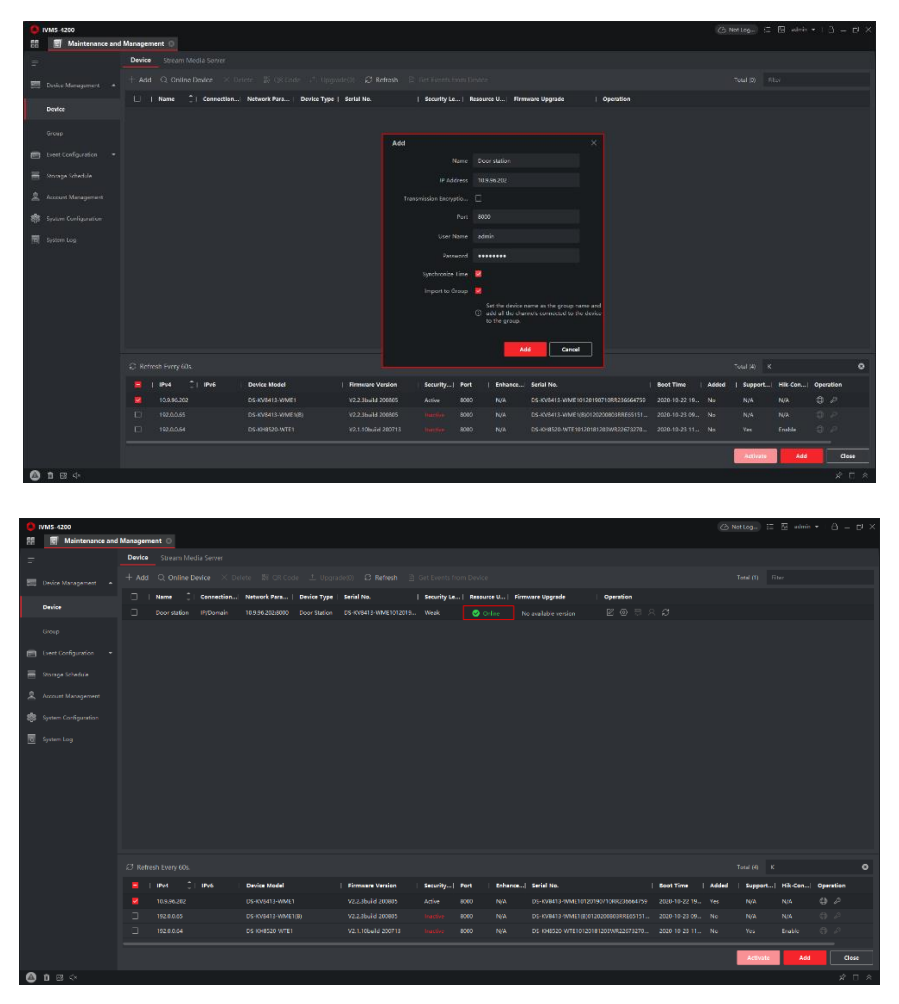

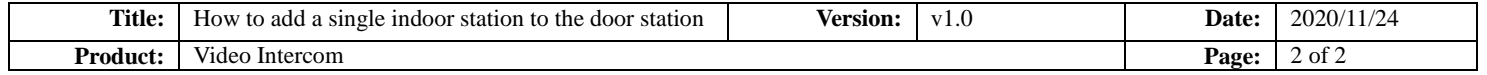

#### 2. **Register Indoor Station to Door station on Door Station Remote**

#### **Configuration interface**

1) Then go to **Device Management**  $\rightarrow$  **Add**, set the **Device Type** as Indoor Station, fill in the necessary info of the device.

**Note:** The **password** is the device's password, if the device is inactive, set a new password in this page. The **registration password** is the password that must be configured for the activated device. When the door station adds an activated indoor station, the registration password of the indoor station must be known. The inactive indoor station registration password can be directly assigned by door station. You can set one at will. The **Port** is 8000.

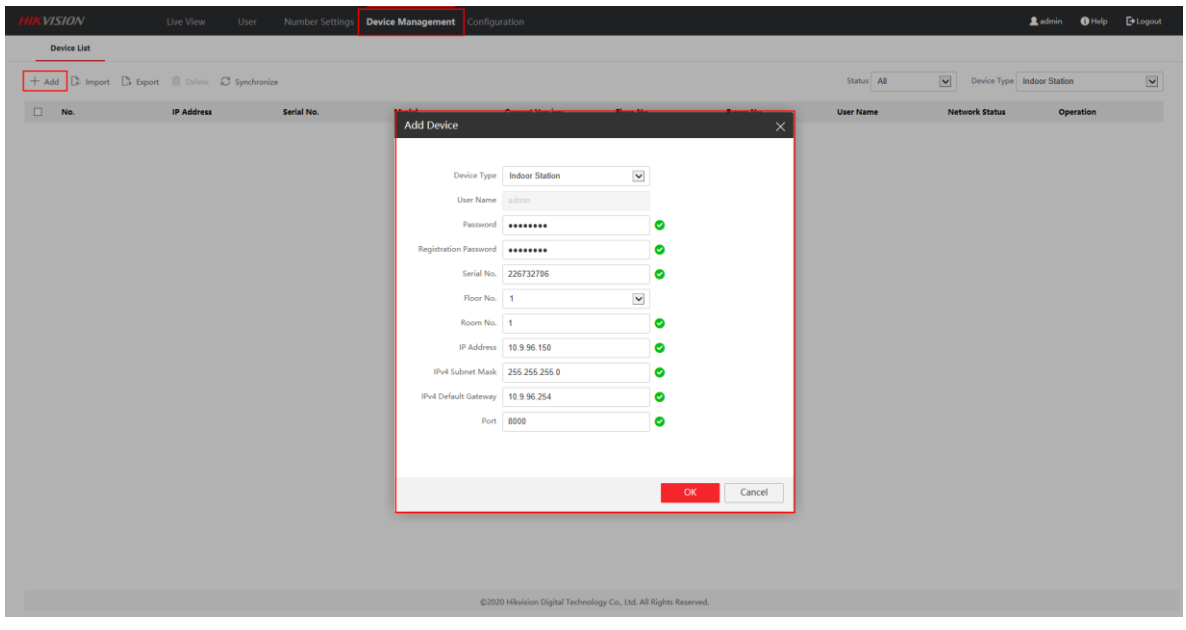

2) After we complete the device info, you will see the page as shown below.

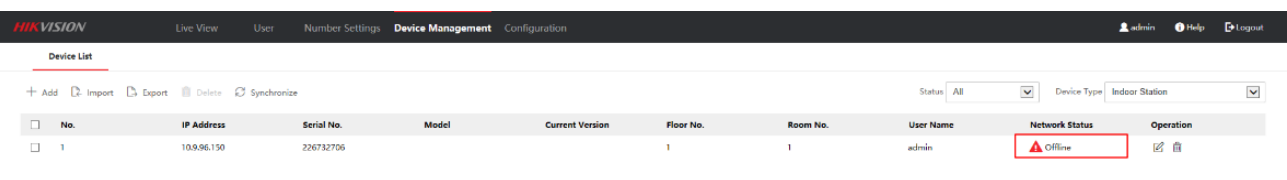

#### 3) Wait 5 to 10 minutes, and the devices will be online.

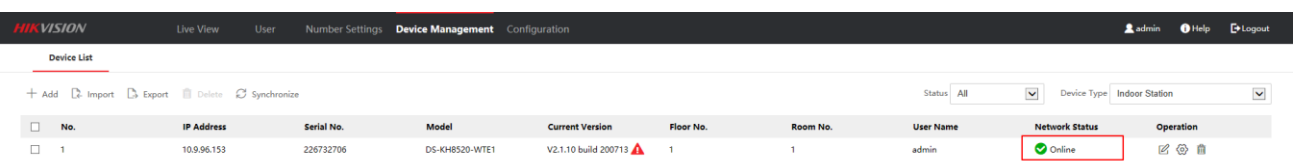

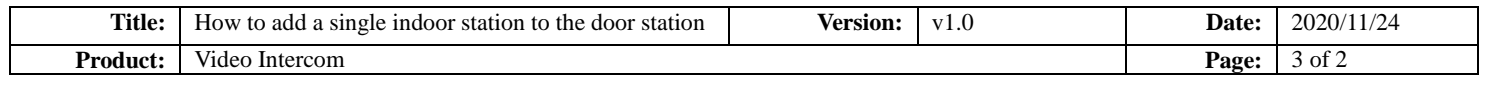

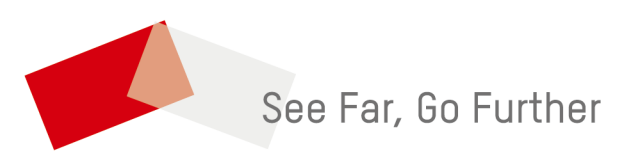